# **Traffic Light Manual**

Version 1.0

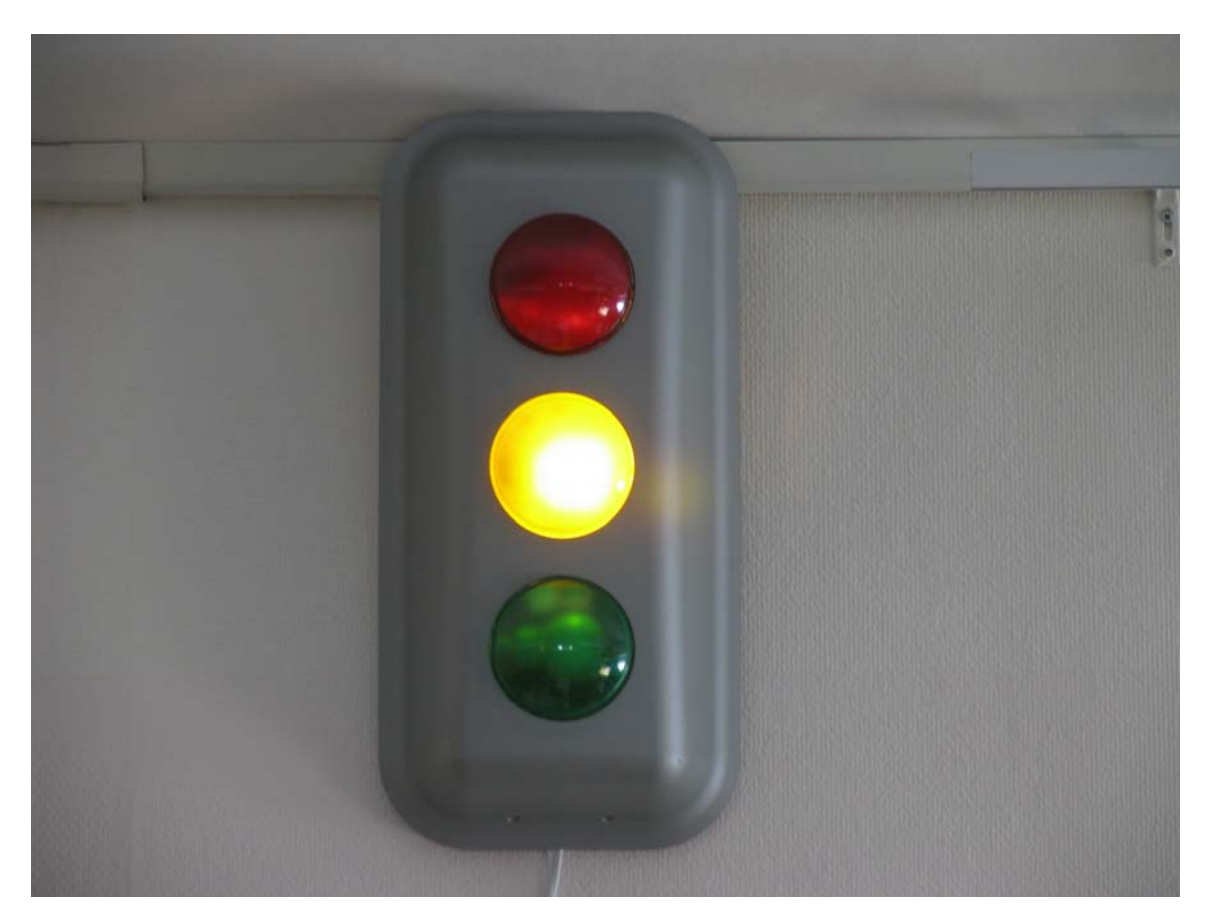

# *Introduction*

The traffic light has three separate lights that can be remotely controlled over a serial connection. The serial connection is tunneled through a Bluetooth radio link so the device can be placed clearly visible on the wall up to 100 meters from the computer controlling it.

### *Specification*

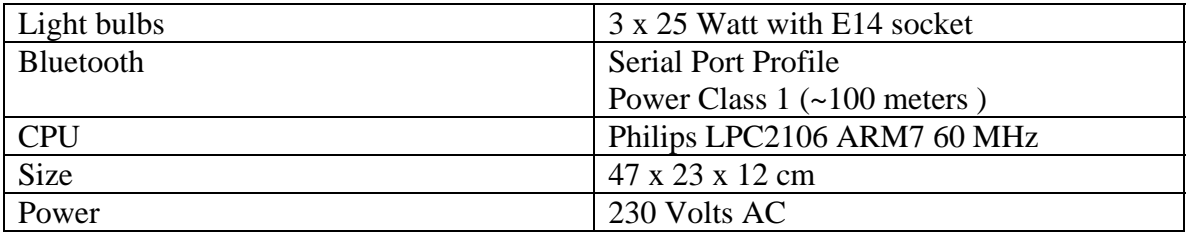

## **About Factorycode**

Factorycode bridges the gap between new software development methods and small embedded systems with innovative products based on our personal interest and research into both fields. Factorycode is located at the Ideon Research Park, in Lund, Sweden, Europe.

# *Commands*

 $\overline{a}$ 

Commands to the traffic light are one single character. The received character will be echoed back to the sender as an indication that it was received.

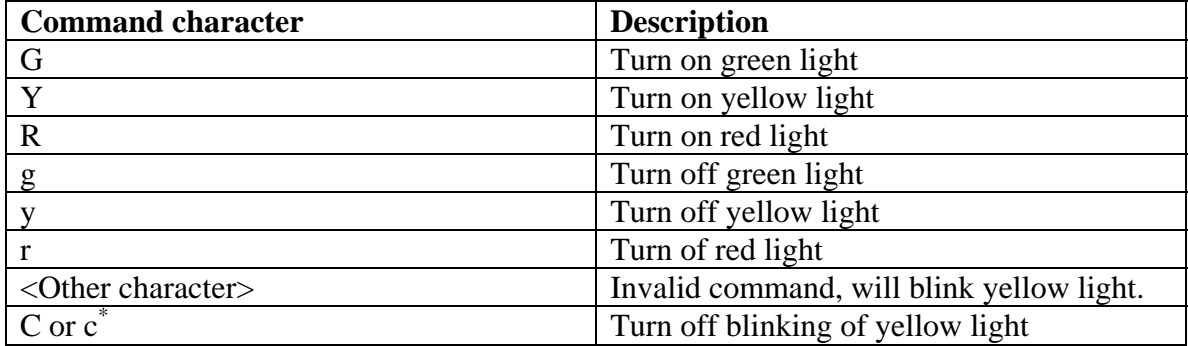

### **About Factorycode**

<sup>\*</sup> When power is connected to the traffic light, it always start blinking the yellow light. Once a connection has been established, the 'c' command character should be sent to the device to stop this.

Factorycode bridges the gap between new software development methods and small embedded systems with innovative products based on our personal interest and research into both fields. Factorycode is located at the Ideon Research Park, in Lund, Sweden, Europe.

# *Bluetooth setup*

We assume that you have just plugged the traffic light into the power connector, and it is blinking with a yellow light.

Open the Bluetooth device manager by double clicking on the Bluetooth icon in the taskbar. Here we are using the Windows XP original Bluetooth support. If you installed other drivers the windows or setup procedure should be similar.

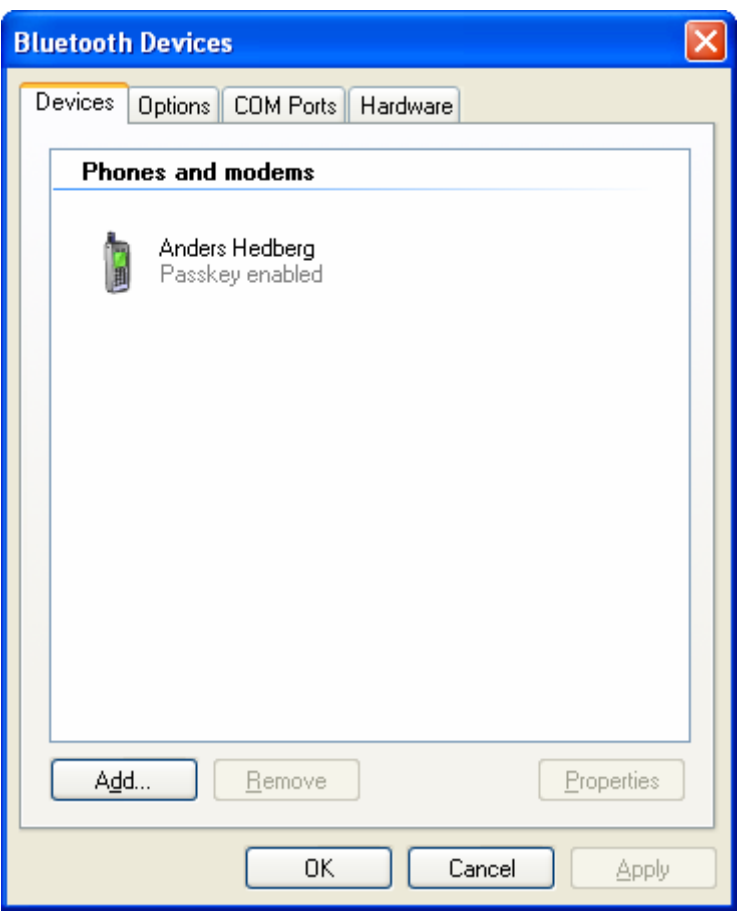

Press the "Add…" button.

### **About Factorycode**

Factorycode bridges the gap between new software development methods and small embedded systems with innovative products based on our personal interest and research into both fields. Factorycode is located at the Ideon Research Park, in Lund, Sweden, Europe.

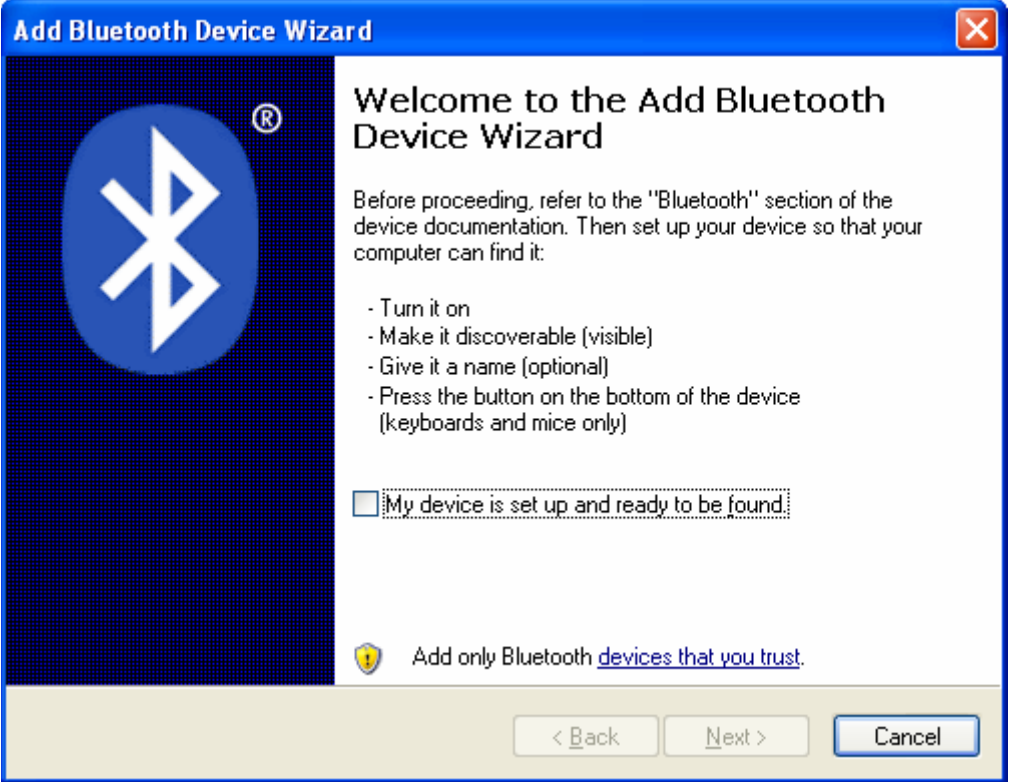

Mark the "My device is set up and ready to be found", this will enable the "Next >" button. Press the "Next>" button. The search window will show up.

### **About Factorycode**

Factorycode bridges the gap between new software development methods and small embedded systems with innovative products based on our personal interest and research into both fields. Factorycode is located at the Ideon Research Park, in Lund, Sweden, Europe.

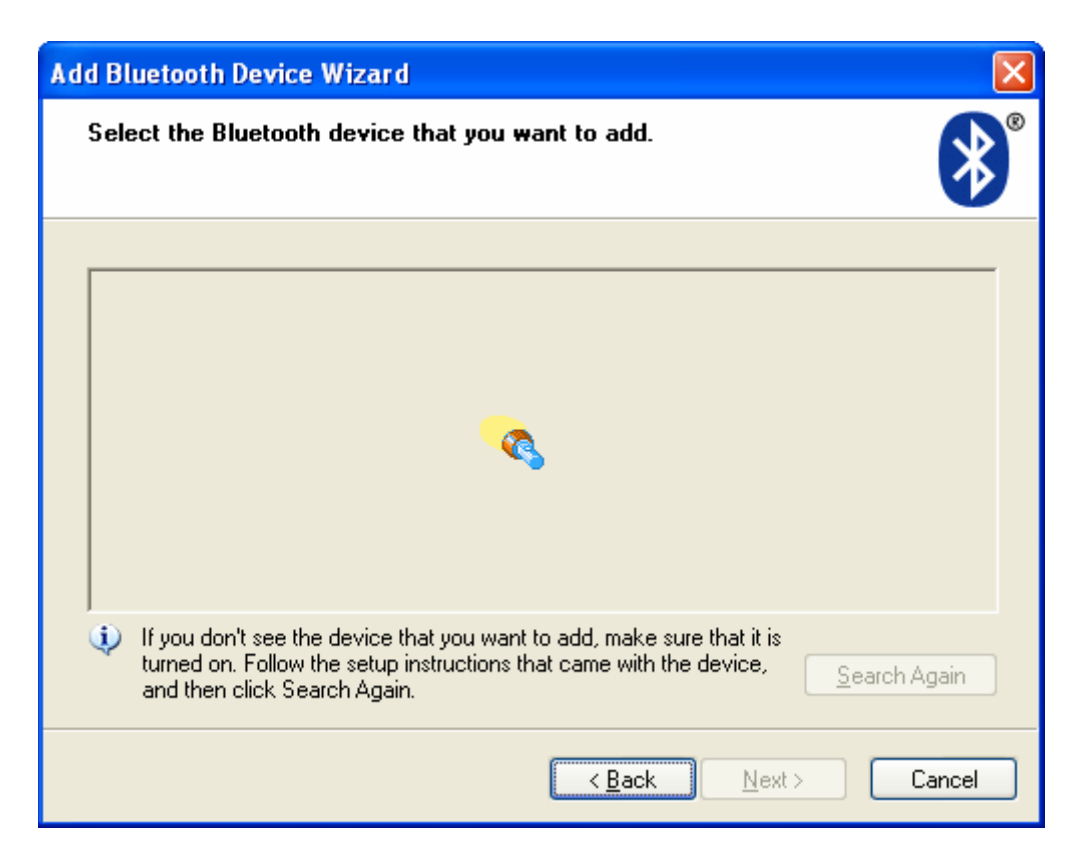

After a minute or so, the discovered devices can be seen…

### **About Factorycode**

Factorycode bridges the gap between new software development methods and small embedded systems with innovative products based on our personal interest and research into both fields. Factorycode is located at the Ideon Research Park, in Lund, Sweden, Europe.

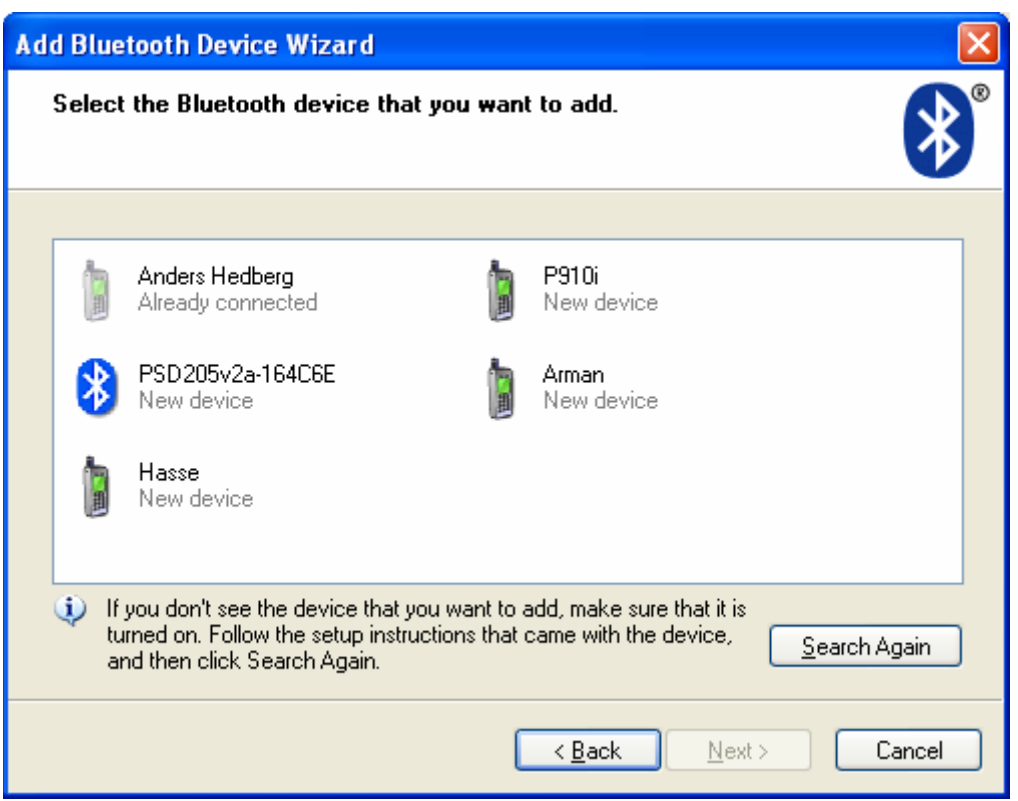

Mark the device called "PSD205v2a-164C6E" (original name) or the device marked "Factorycode Traffic Light" whichever shows up, by clicking on it. Then press "Next>".

### **About Factorycode**

Factorycode bridges the gap between new software development methods and small embedded systems with innovative products based on our personal interest and research into both fields. Factorycode is located at the Ideon Research Park, in Lund, Sweden, Europe.

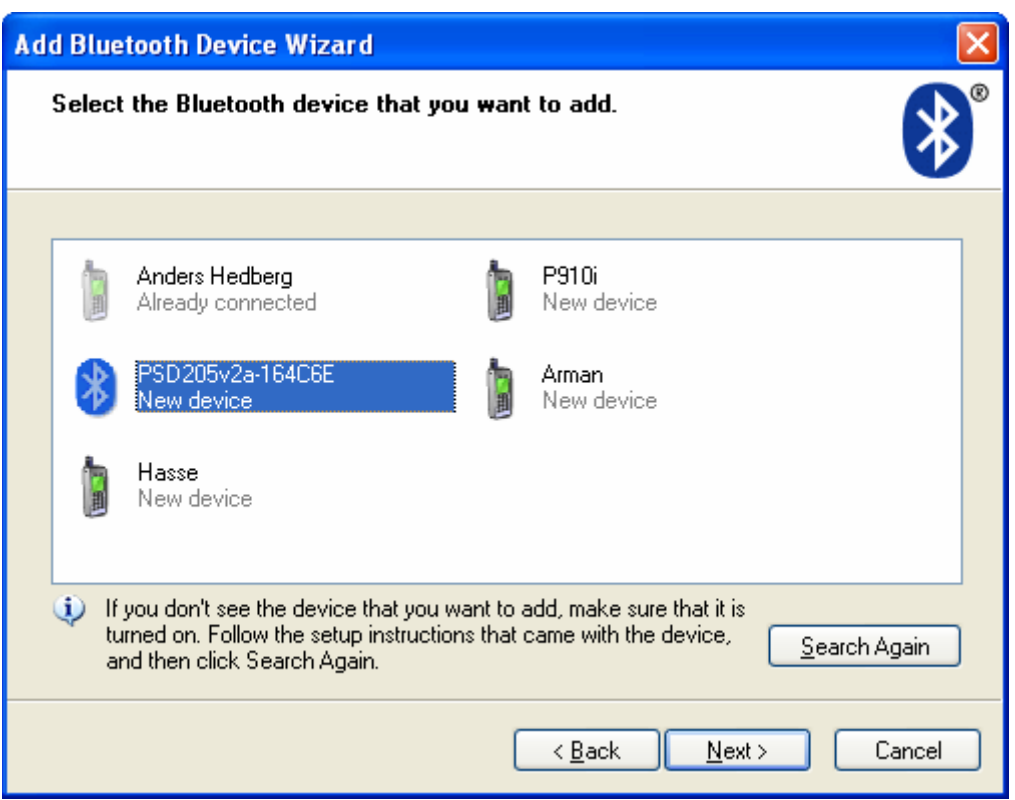

Select "Let me choose my own passkey: " and enter four zero's i.e. "0000" as the passkey. Then press "Next>".

### **About Factorycode**

Factorycode bridges the gap between new software development methods and small embedded systems with innovative products based on our personal interest and research into both fields. Factorycode is located at the Ideon Research Park, in Lund, Sweden, Europe.

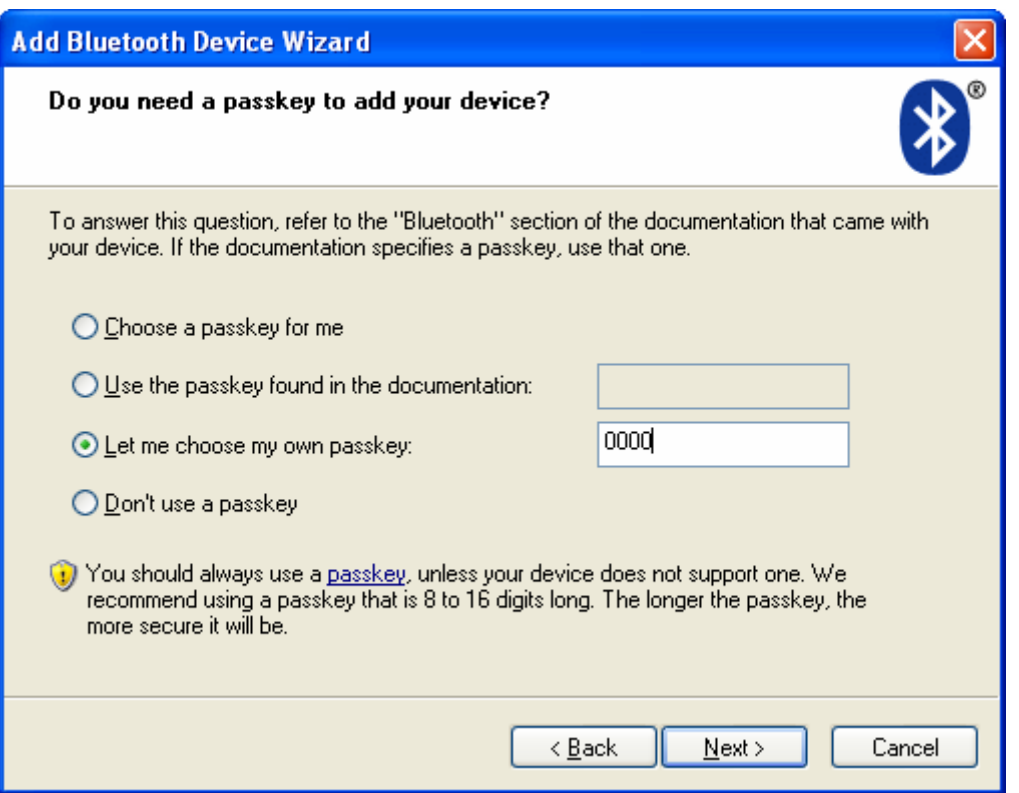

You will now see some messages related to the new device being configured, it's serial ports being discovered, etc. Everything should finally end up with the below message telling you which com ports have been added. We just care about the Outgoing Com port as we will always initiate the connection from the PC.

Before you click on the "Finish" button, note the Outgoing COM port setting as you will use it later. In our case it is COM7. Then click "Finish".

### **About Factorycode**

Factorycode bridges the gap between new software development methods and small embedded systems with innovative products based on our personal interest and research into both fields. Factorycode is located at the Ideon Research Park, in Lund, Sweden, Europe.

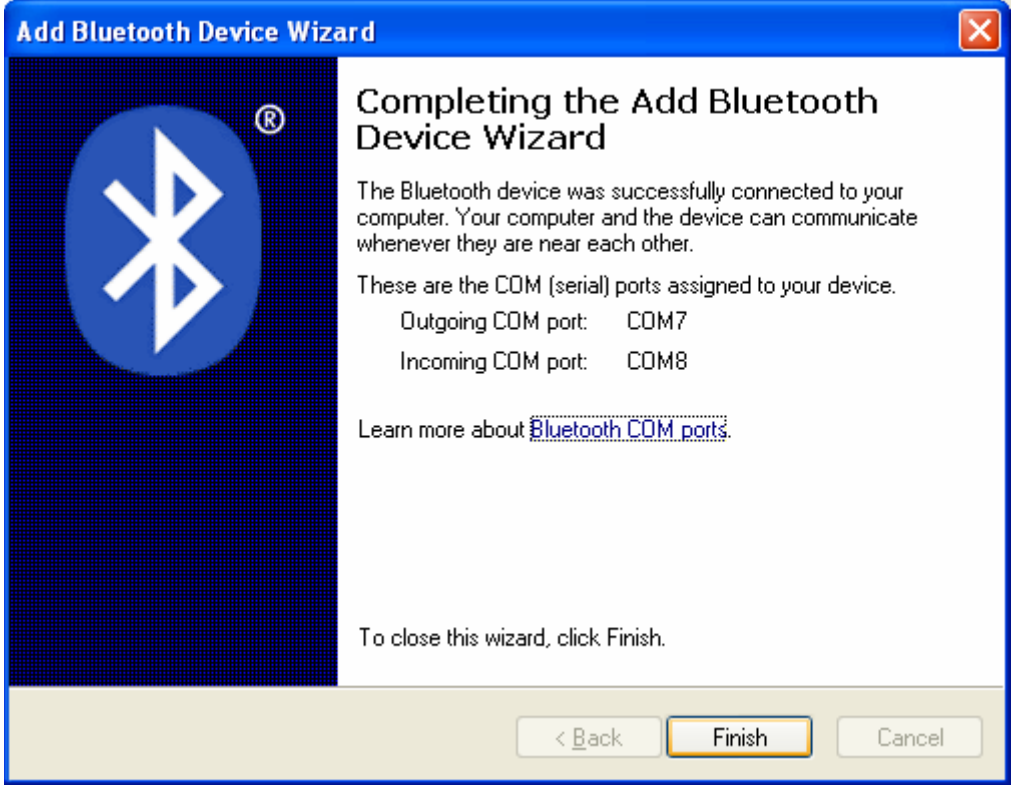

### **About Factorycode**

Factorycode bridges the gap between new software development methods and small embedded systems with innovative products based on our personal interest and research into both fields. Factorycode is located at the Ideon Research Park, in Lund, Sweden, Europe.

# *Advanced users - Changing Bluetooth com ports*

For the advanced user, there is the possibility to change the COM port number. This might be needed if you are running old programs that can only handle COM ports with number 1, 2, 3 or 4. Open the Hardware device manager from the Control Panel and "System". Find and double click on the new COM port.

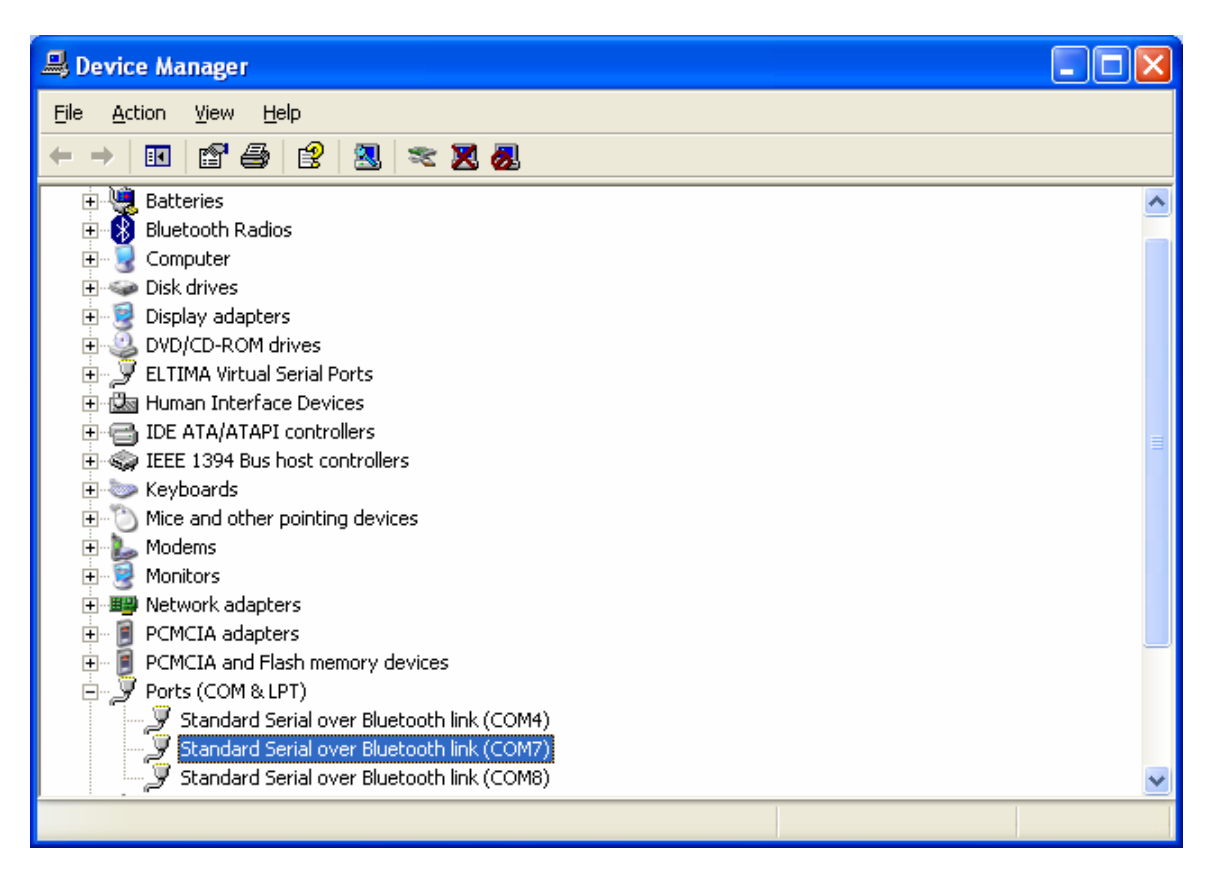

Select the "Port Settings" tab, and click on advanced.

### **About Factorycode**

Factorycode bridges the gap between new software development methods and small embedded systems with innovative products based on our personal interest and research into both fields. Factorycode is located at the Ideon Research Park, in Lund, Sweden, Europe.

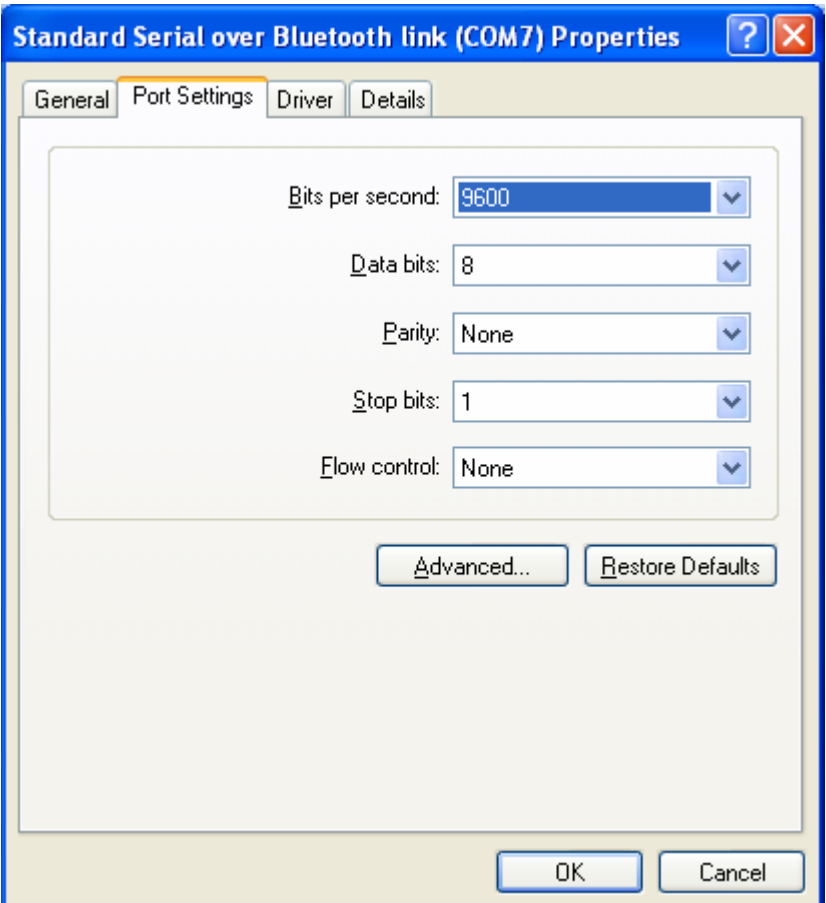

Select the new COM port number you wish to use and press OK.

If you have other hardware that uses that COM port number you might end up with unwanted conflicts so we only recommend changing the COM port number for the advanced user.

### **About Factorycode**

Factorycode bridges the gap between new software development methods and small embedded systems with innovative products based on our personal interest and research into both fields. Factorycode is located at the Ideon Research Park, in Lund, Sweden, Europe.

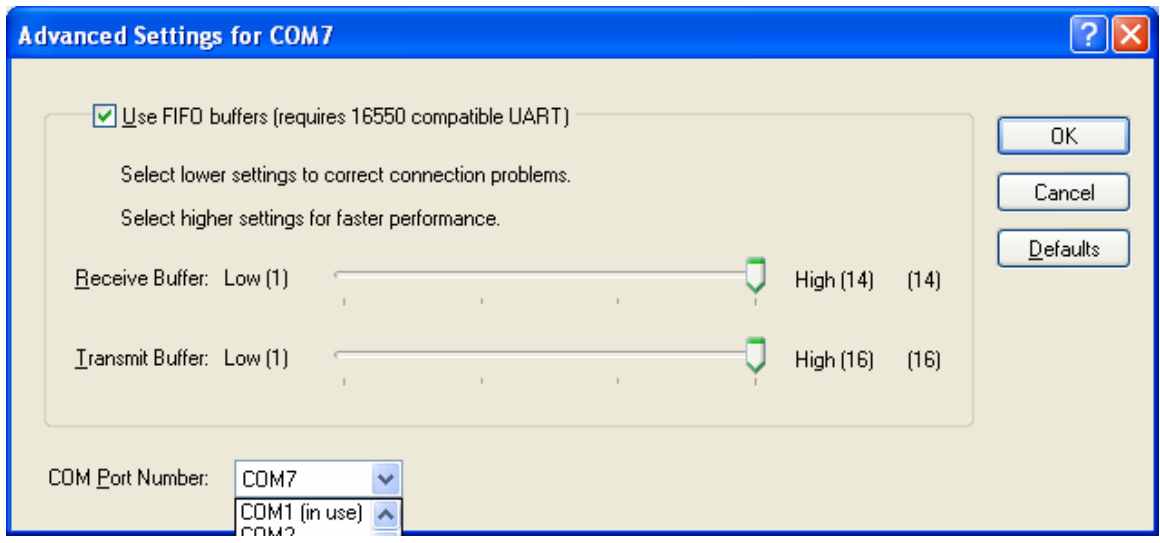

### **About Factorycode**

Factorycode bridges the gap between new software development methods and small embedded systems with innovative products based on our personal interest and research into both fields. Factorycode is located at the Ideon Research Park, in Lund, Sweden, Europe.

# *Testing the traffic light*

Open HyperTerminal (Start->All Programs->Accessories->Communications- >HyperTerminal) and enter a new name for the connection. Press Ok.

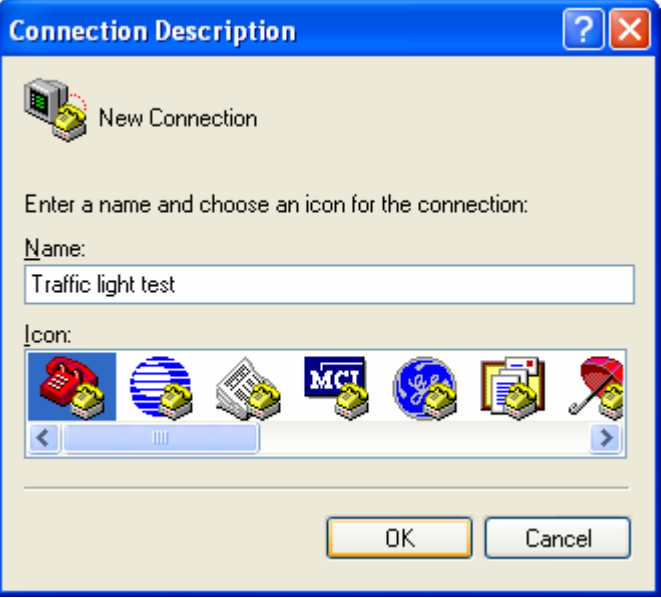

Select the new COM port. In our example it is COM7 as we noted above when we set up the Bluetooth connection. Press OK.

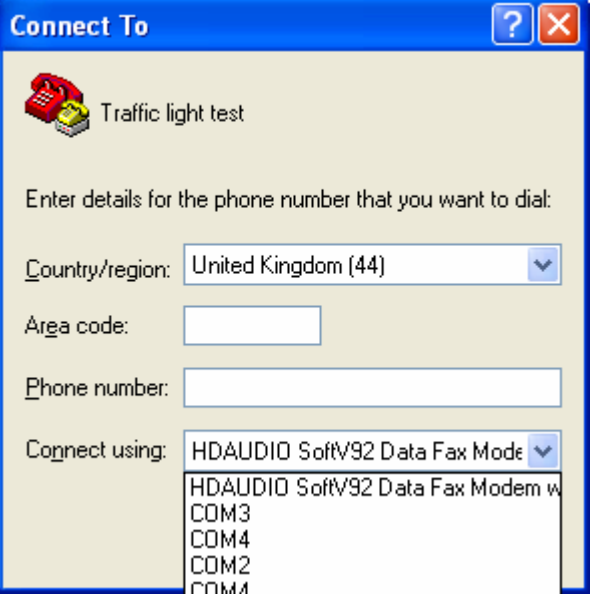

### **About Factorycode**

Factorycode bridges the gap between new software development methods and small embedded systems with innovative products based on our personal interest and research into both fields. Factorycode is located at the Ideon Research Park, in Lund, Sweden, Europe.

The HyperTerminal window should appear as below, after a few seconds it should say "Connected" on the bottom status line.

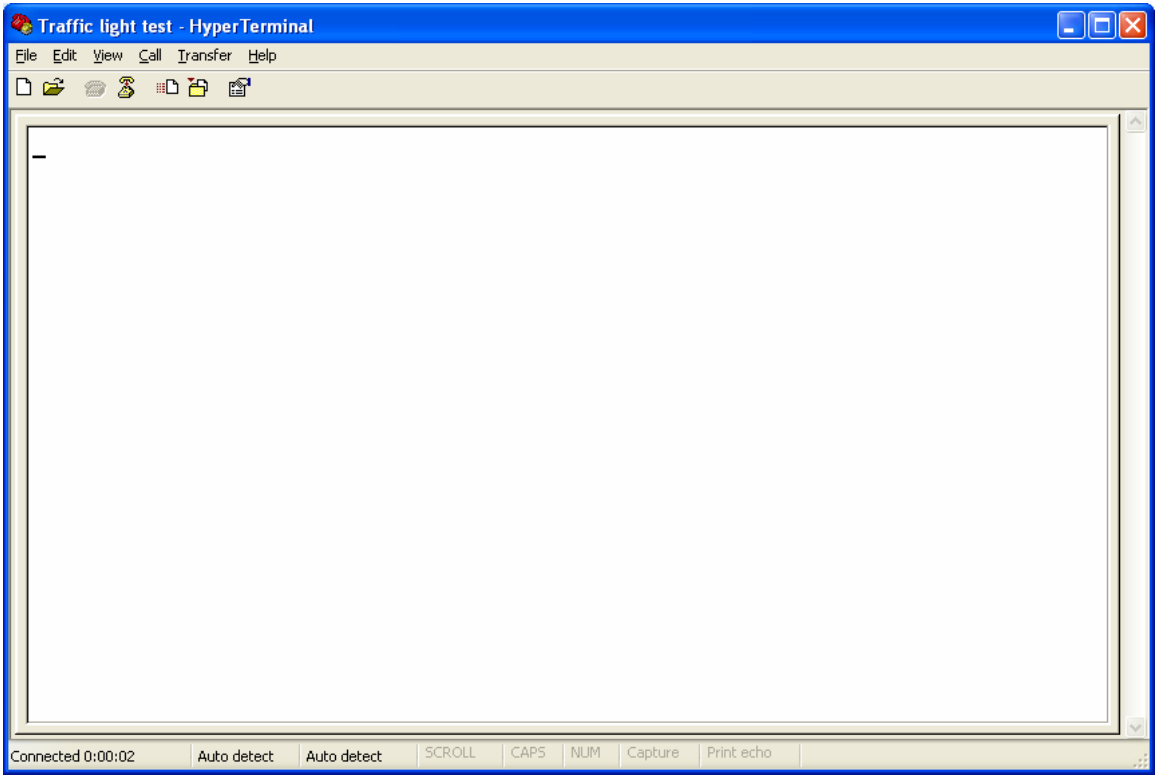

Press the 'c' key to turn off the blinking. Press shift+'r', i.e. the character 'R' will be sent. Press shift + 'y' to send the 'Y' character. Press shift+'g' to send the 'G' character. Now all the lights in the traffic light should be lit.

#### **About Factorycode**

Factorycode bridges the gap between new software development methods and small embedded systems with innovative products based on our personal interest and research into both fields. Factorycode is located at the Ideon Research Park, in Lund, Sweden, Europe.

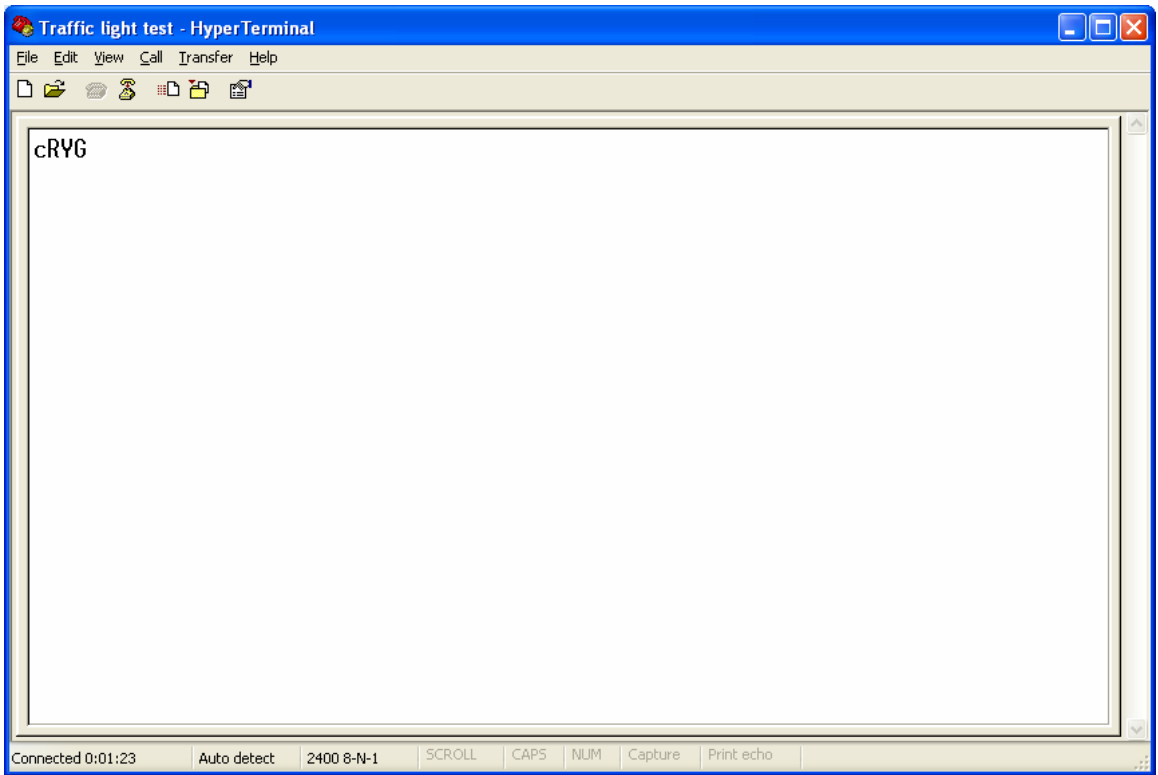

Note: If power is removed from the traffic light while HyperTerminal is connected, the HyperTerminal program should be closed before another connection attempt is made to the traffic light. The Bluetooth protocol stack on the PC might not be able to connect again if the connection has been lost and not closed correctly.

### **About Factorycode**

Factorycode bridges the gap between new software development methods and small embedded systems with innovative products based on our personal interest and research into both fields. Factorycode is located at the Ideon Research Park, in Lund, Sweden, Europe.

# *Changing light bulbs*

Unplug the power connector from the wall outlet. Remove the two screws from the top and the two screws from the bottom. Remove the top cover by lifting it gently.

The light bulbs can now be replaced with similar 25 Watts bulbs with an E14 socket.

Do not plug in the power to the traffic light without the cover fastened. The 230 volt power is partly unprotected on the circuit board.

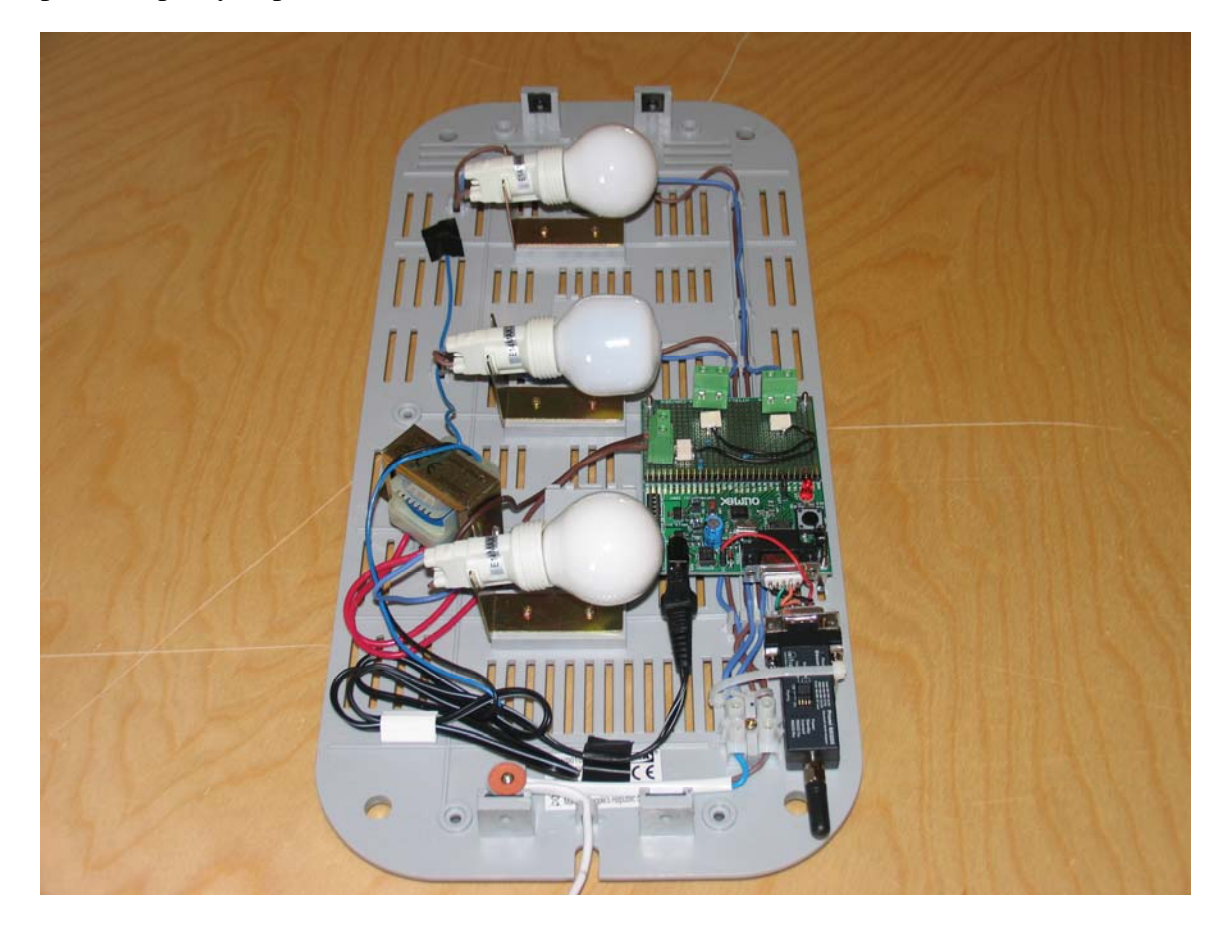

### **About Factorycode**

Factorycode bridges the gap between new software development methods and small embedded systems with innovative products based on our personal interest and research into both fields. Factorycode is located at the Ideon Research Park, in Lund, Sweden, Europe.

# *eXtreme Feedback Devices*

The traffic light is originally intended as an *extreme feedback device* for continuous build systems. Here is an example of how it is used at our own premises. We have mapped the yellow light to indicate that a build and test cycle is ongoing.

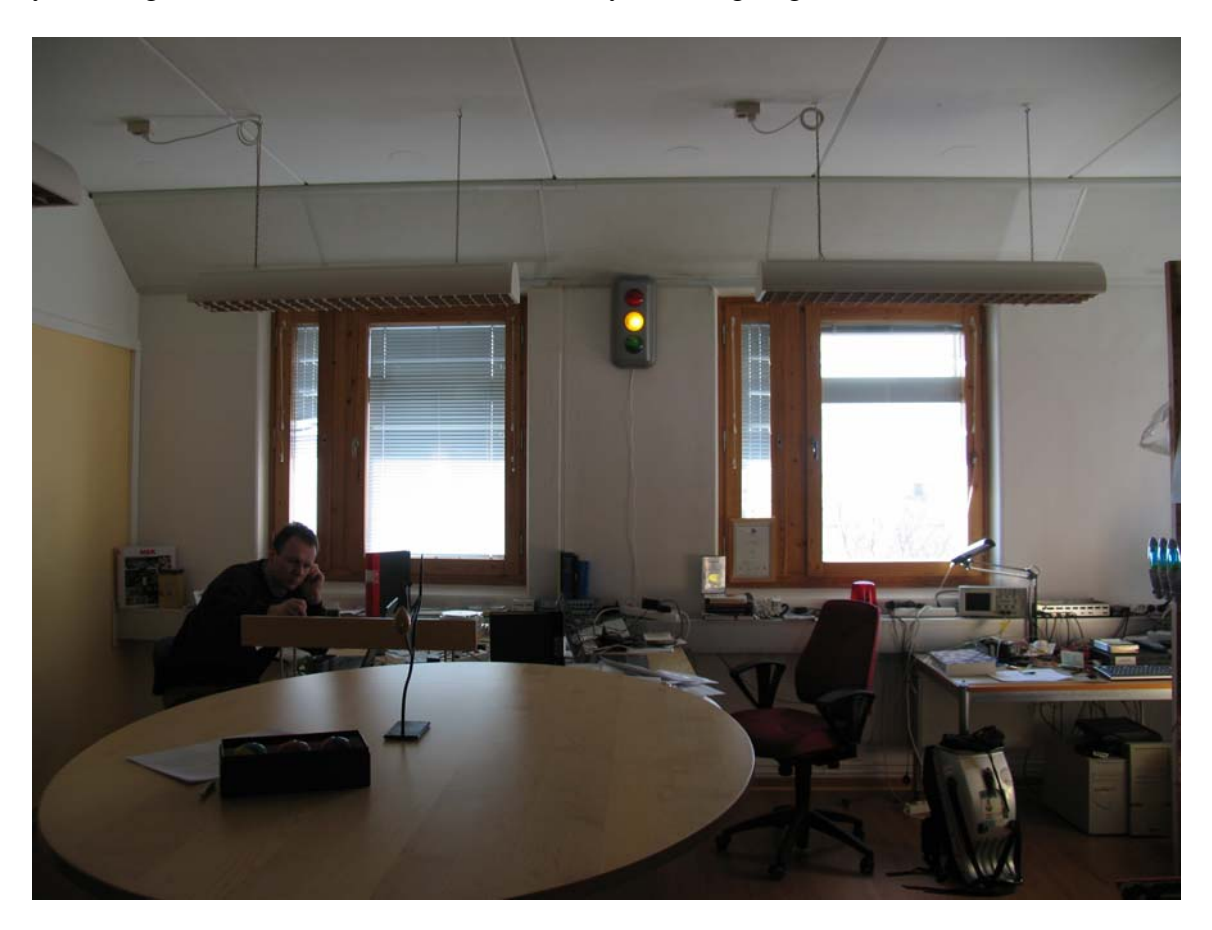

### **About Factorycode**

Factorycode bridges the gap between new software development methods and small embedded systems with innovative products based on our personal interest and research into both fields. Factorycode is located at the Ideon Research Park, in Lund, Sweden, Europe.